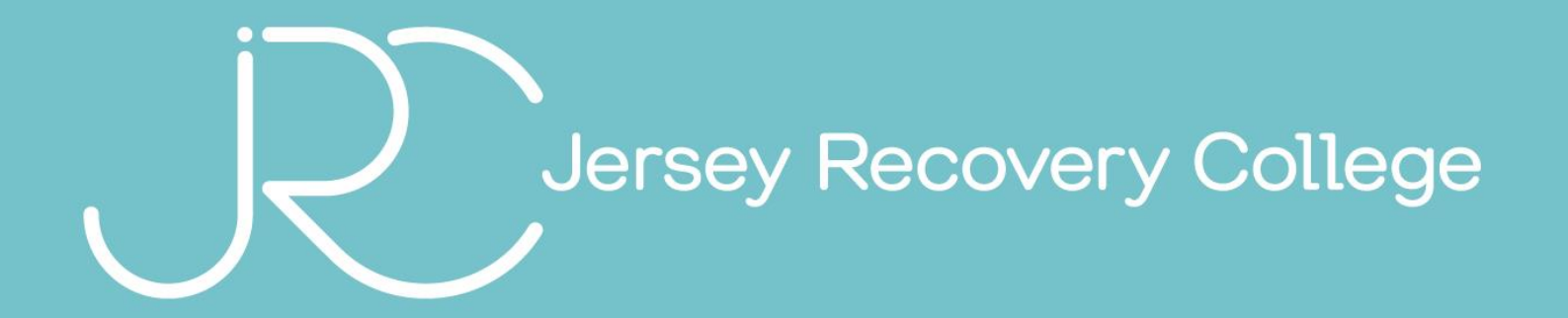

## ZOOM STUDENT GUIDE

## **Download Zoom**

You can download zoom onto all devices:

• PC/Laptops

<https://zoom.us/download> Select 'Zoom for client meetings'

- Tablets / Android Devices
- iPad's / iPhone's

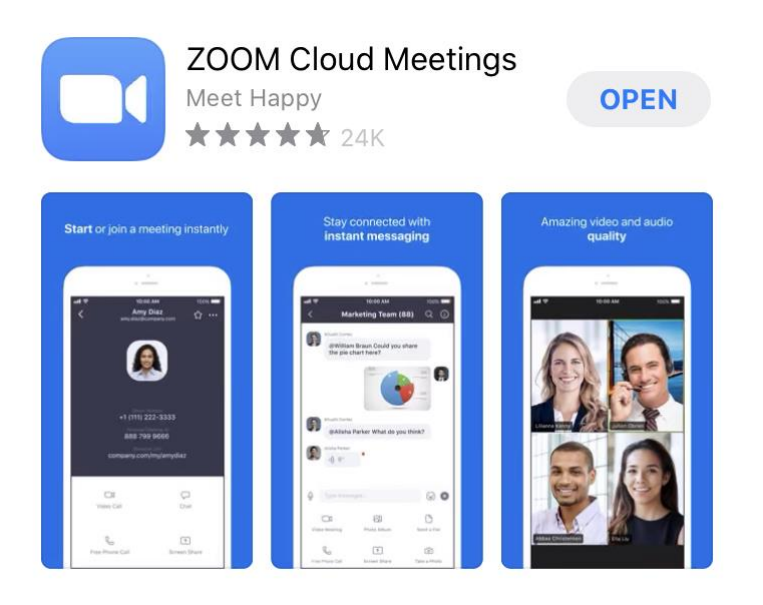

## Joining a JRC Virtual Classroom

Every course will have a unique meeting ID.

This is not to be shared. Each student is required to register for the course and be a resident in Jersey.

To access the virtual classroom, click the link available in the emails sent by JRC to access the course.

To access the virtual classroom, click on this link - https://zoom.us/j/8690637

You will receive a confirmation email and a reminder email before each session which will provide the link.

## How to use Zoom

The next few slides will provide screenshots of the devices we have tested.

There is a main function bar which you will be able to:

- Show/Hide your camera
- Mute/Unmute your microphone
- See participants
- Chat  $\bullet$  .
- Change view  $\bullet$
- **Reactions**  $\bullet$
- Leave the classroom  $\bullet$

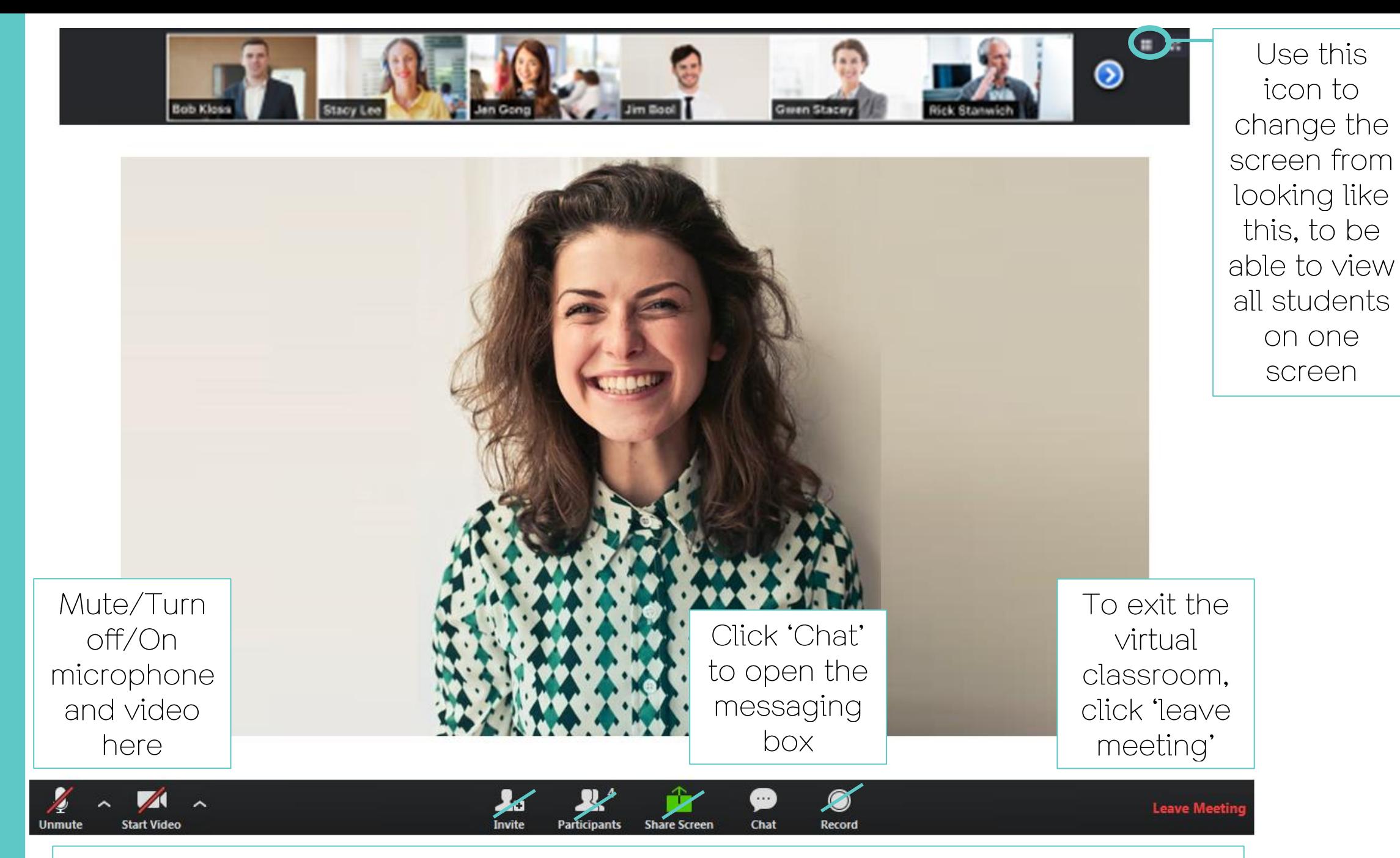

You will not be able to invite students, share your screen or record the session

PC/Laptop/Macs/Tablets

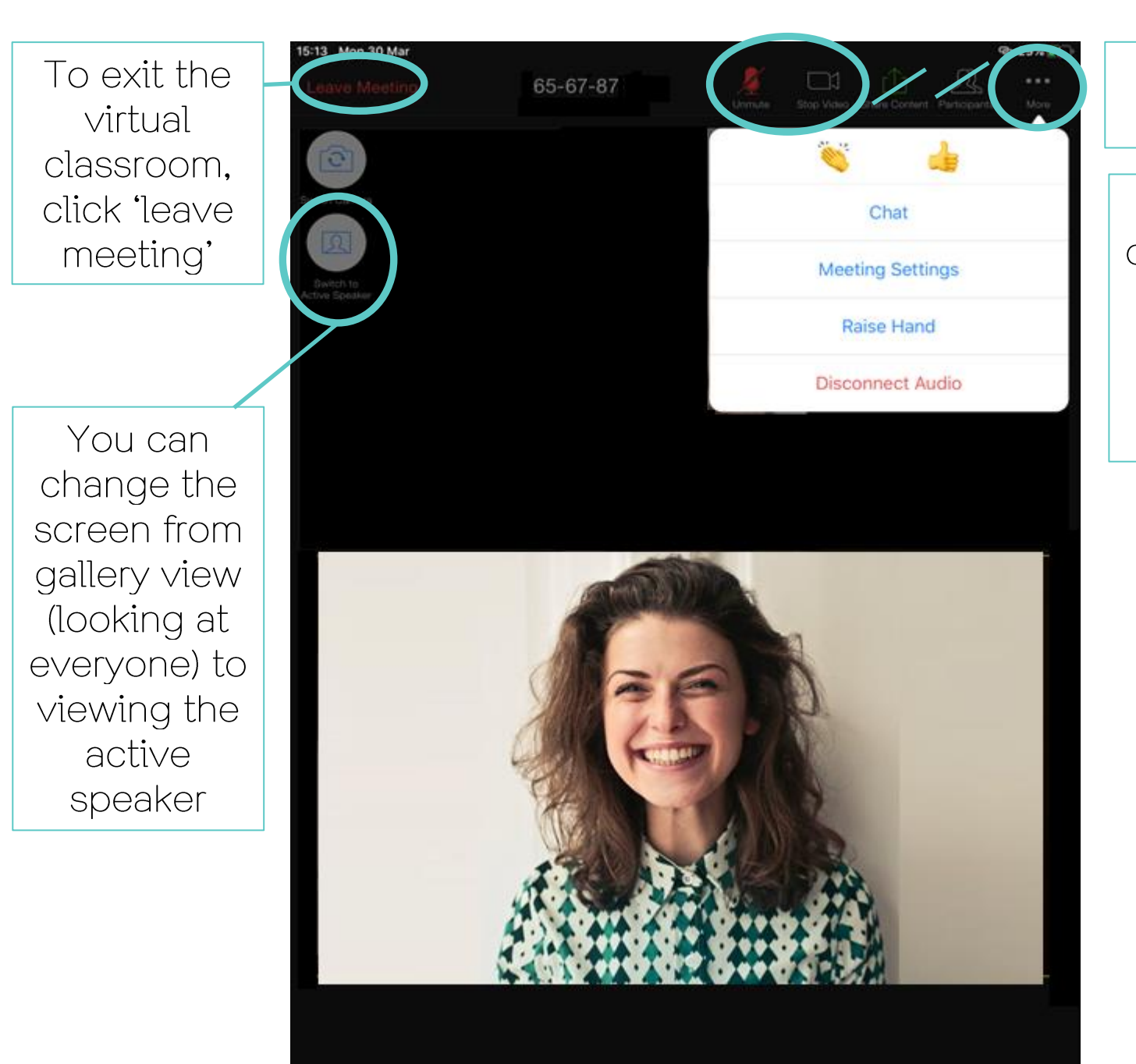

Mute/Turn off/On microphone and video

Click 'more' to open the chat and using reactions.

You will be notified when anyone writes a message in the chat

You can swipe the screen left/right to change the screen from gallery view (looking at everyone) to viewing the active speaker

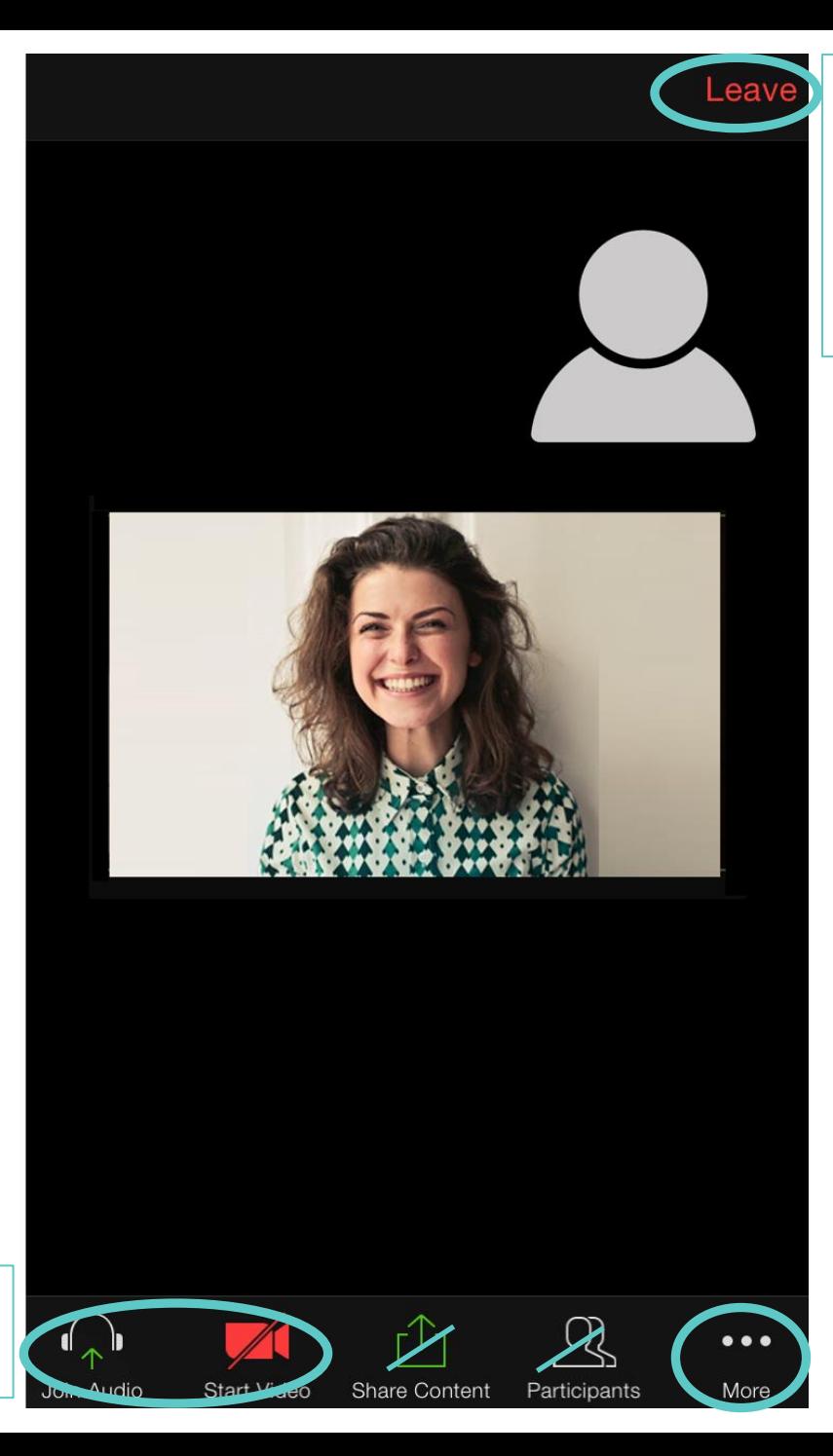

To exit the virtual classroom. click 'leave meeting'

> Click 'more' to open the chat and using reactions.

You will be notified when anyone writes a message in the chat

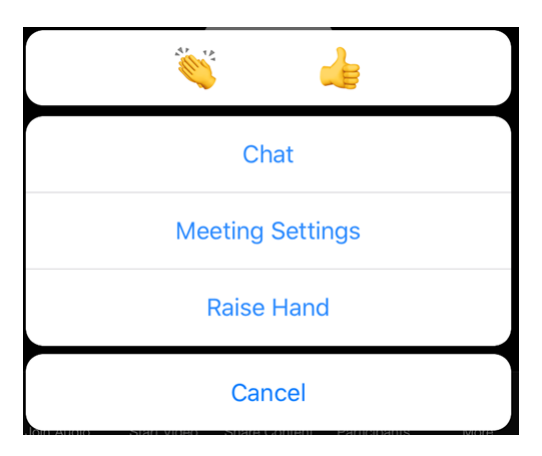

Mute/Turn off/On microphone and video